## **PUT YOUR MONEY WHERE THE MIRACLES ARE**

...and make a difference in a child's life

## The Miracle System: How to Reconcile Invalid Payments in Office Administrator Accounts

- 1. Log in to MAX/Center through the "RE/MAX Affiliate Log In" link on [remax.com](http://www.remax.com) *(in the footer at the very bottom of the site)*
- 2. Click the Miracle System icon on your MAX/Center dashboard

## Before proceeding to Step 3, be sure to establish your Office Payment Settings under "Payments" and add your preferred payment method(s) under "My Profile."

**3.** Click the "Payments" tab, and then "Payment History & Reconciliation"

*(The only reason you would need to visit the "Payment History & Reconciliation" page is if you've received an email alert that a paper-check payment you mailed to Children's Miracle Network Hospitals® was invalid. Invalid payments result from a discrepancy between the check amount you entered online and the amount of the check received by CMN Hospitals.)*

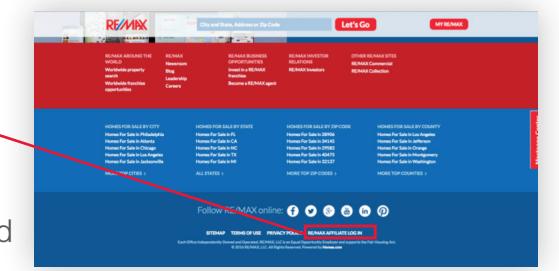

**REWARK®** 

**Children's** 

Hospitals<sup>®</sup>

**Miracle Network** 

REMAN

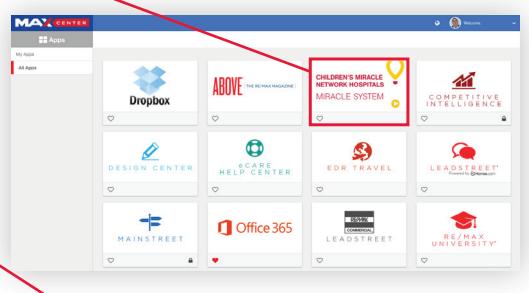

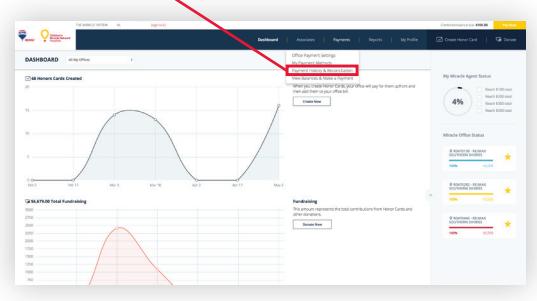

- **4.** Click "Reconcile" next to the red "Invalid Payment" alert in  $\_\_\_\_\$ the far-right column
- 5. If the discrepancy was the result of overpayment, designate where the additional funds should be credited (*either to yourself, one or more Associates, or the office*)

If the discrepancy was the result of a payment shortage, **EITHER** eliminate the shortage by reducing the amount next to one or more Associate names *(This will increase your balance due on your account by that amount, which you'll pay the next time you want to make a payment.)* OR pay for the shortage using your preferred credit card or eCheck account *(Electronic payment is required to pay for a shortage right away. If you need to submit a paper check for a shortage, reduce the amount next to one or more Associate names in the amount of the shortage to reconcile the payment, and then create a new payment through the "Pay Now" button in the top-right of the screen.)*

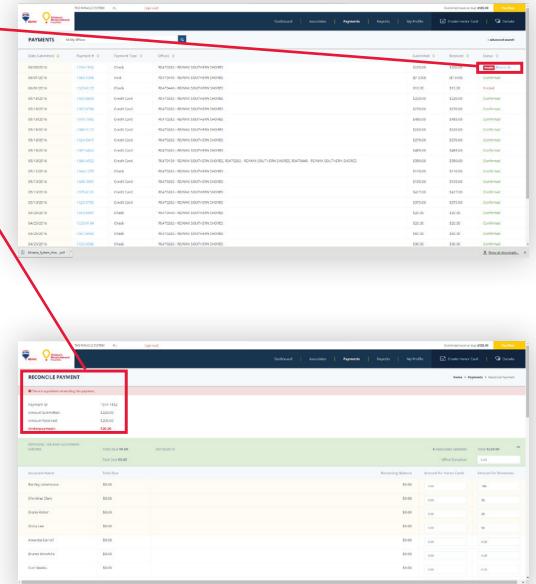